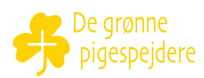

# *GUIDE TIL HVORDAN MAN LAVER SKJULTE VIDEOER I YOUTUBE*

#### *STEP 1 – GÅ IND PÅ YOUTUBE STUDIO*

- Klik på dette link: https://studio.youtube.com/
- Log in på din YouTube-konto eller opret en ny konto.

#### *STEP 2 – UPLOAD EN VIDEO*

• Klik på knappen "UPLOAD VIDEOER" midt på skærmen, eller "OPRET" på knappen øverst i højre hjørne.

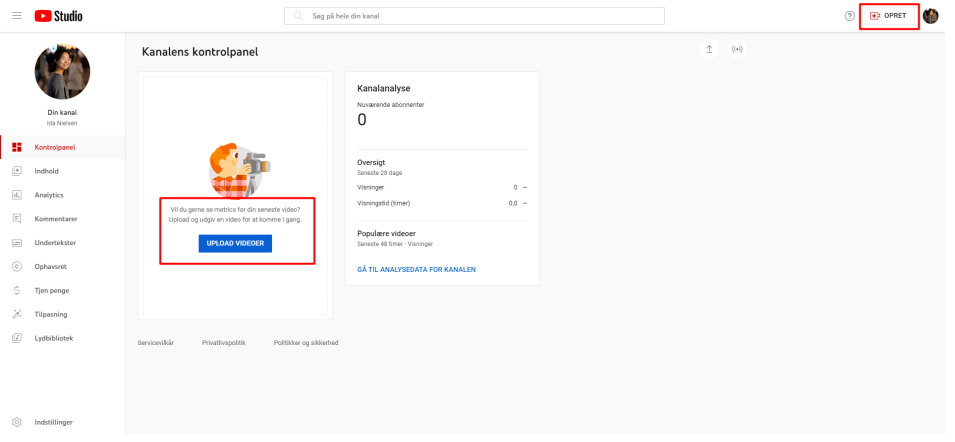

## *STEP 3 – KLIK PÅ "VÆLG FILER"*

• Klik på knappen "VÆLG FILER".

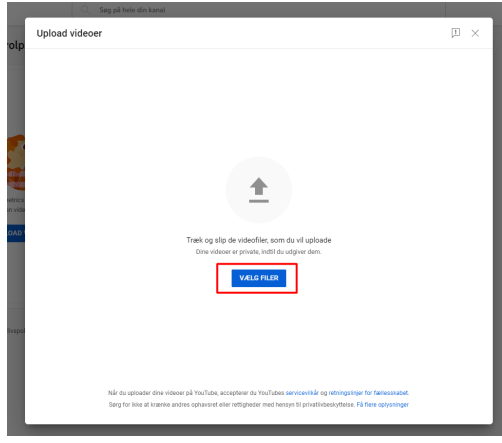

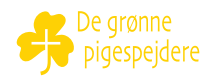

#### *STEP 4 – FIND FILEN, DU VIL UPLOADE*

- Find filen, du ønsker at uploade.
- Klik på filen, og tryk herefter på "Åbn"

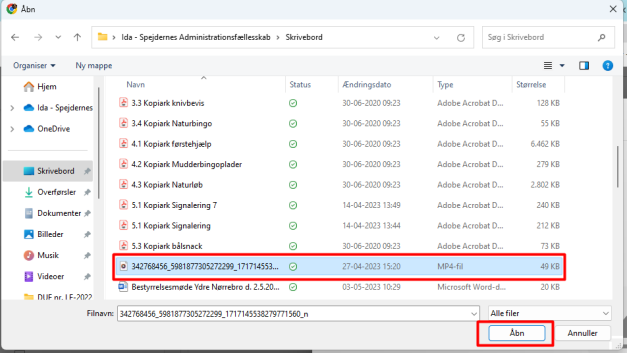

#### *STEP 5 – VÆLG TITEL, BESKRIVELSE, MM.*

- Vælg en passede titel til videoen. Det er en god ide, at titlen er nem at huske og finde for dig.
- Beskriv videoen. Man kan f.eks. skrive hvem den er lavet eller hvad der sker i videoen.
- Herefter skal I svare på om videoen er egnet for børn.
- Klik "NÆSTE" nederst i venstre hjørne.

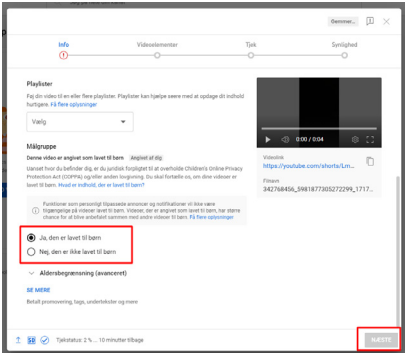

#### *STEP 6 – VIDEOELEMENTER*

• Her kan du blot klikke "NÆSTE".

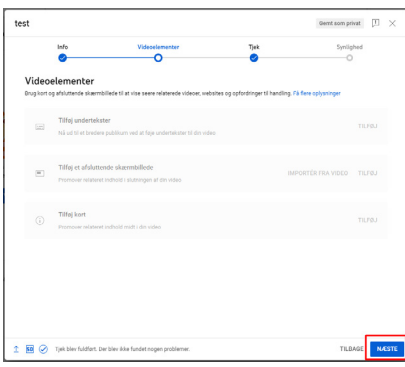

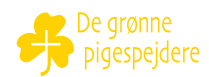

#### *STEP 7 – TJEK*

• Her kan du igen trykke "NÆSTE".

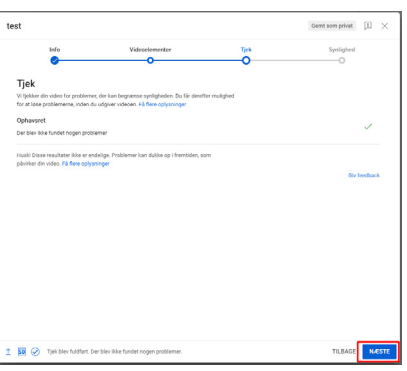

## *STEP 8 – SYNLIGHED*

- Vælg "Skjult". Dette gør, at videoen ikke kommer frem ved søgning, men at alle, der får linket, kan tilgå videoen.
- Klik "GEM".

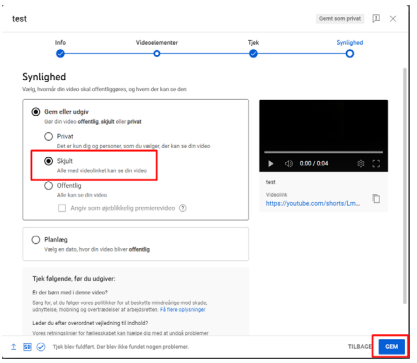

### *STEP 9 - DIN VIDEO ER UPLOADET*

• Du kan blot lukke denne meddelelse.

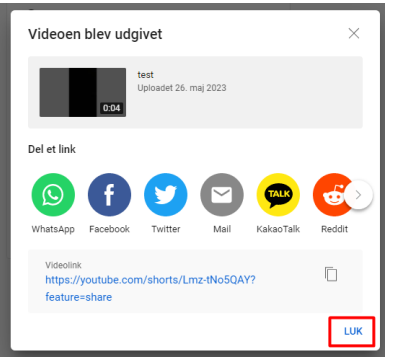

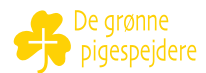

#### *STEP 10 – HER FINDER DU DIN VIDEO*

• Under Youtube Studio er der en menu i venstre side. Klik på "Indhold" for at se dine videoer.

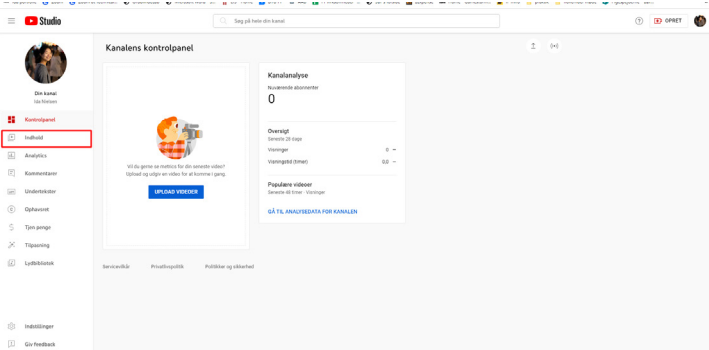

# *STEP 11 – SÅDAN KOPIERER DU LINKET*

• Klip på de tre små prikker ved siden af den video, du ønsker at kopiere linket til.

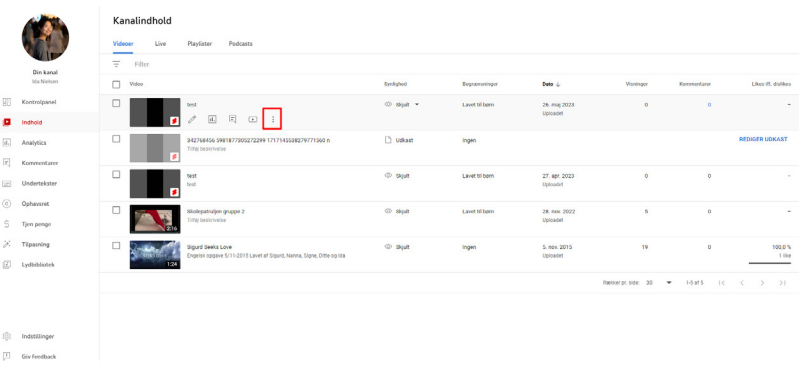

# *STEP 12 - SÅDAN KOPIERER DU LINKET*

• Vælg "Hent link til deling".

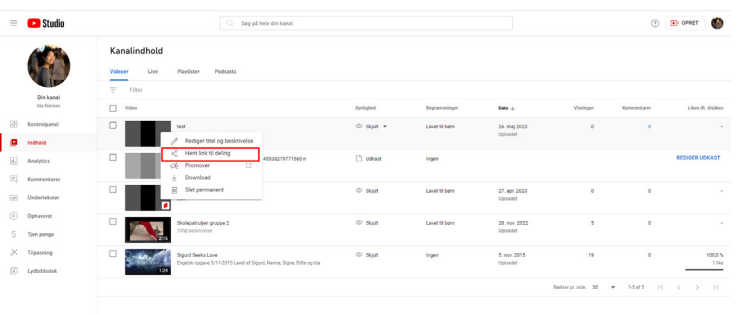

 $\begin{tabular}{ll} \hline \raisebox{-2pt}{$\hspace{1em}\raisebox{2pt}{$\scriptstyle\raisebox{2pt}{$\scriptstyle\raisebox{2pt$ 

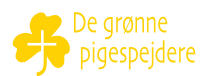

#### *STEP 13 – TILLYKKE, DU KAN NU DELE DIN VIDEO*

• Nu har du et link til en video, som du kan sætte ind på hjemmesiden https://www.qrcode-monkey.com/ for at lave den om til en QR-kode.

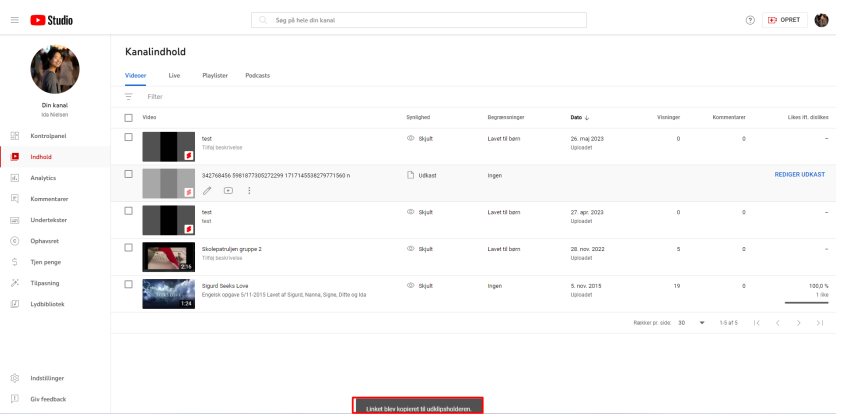

# *JUBIII...du har nu uploadet din video*